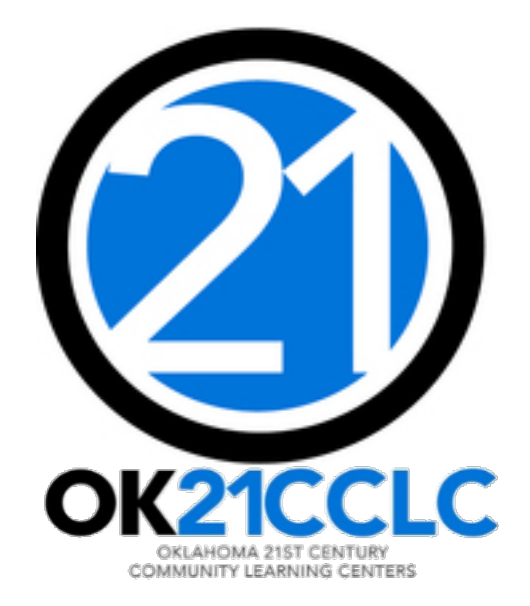

# CLOSEOUT

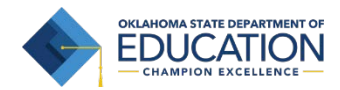

#### ACCESSING THE GRANTS MANAGEMENT SYSTEM (GMS)

- 1. Log into the Single Sign On (SSO) system.
- 2. Select "GMS Access/Select" from the list.

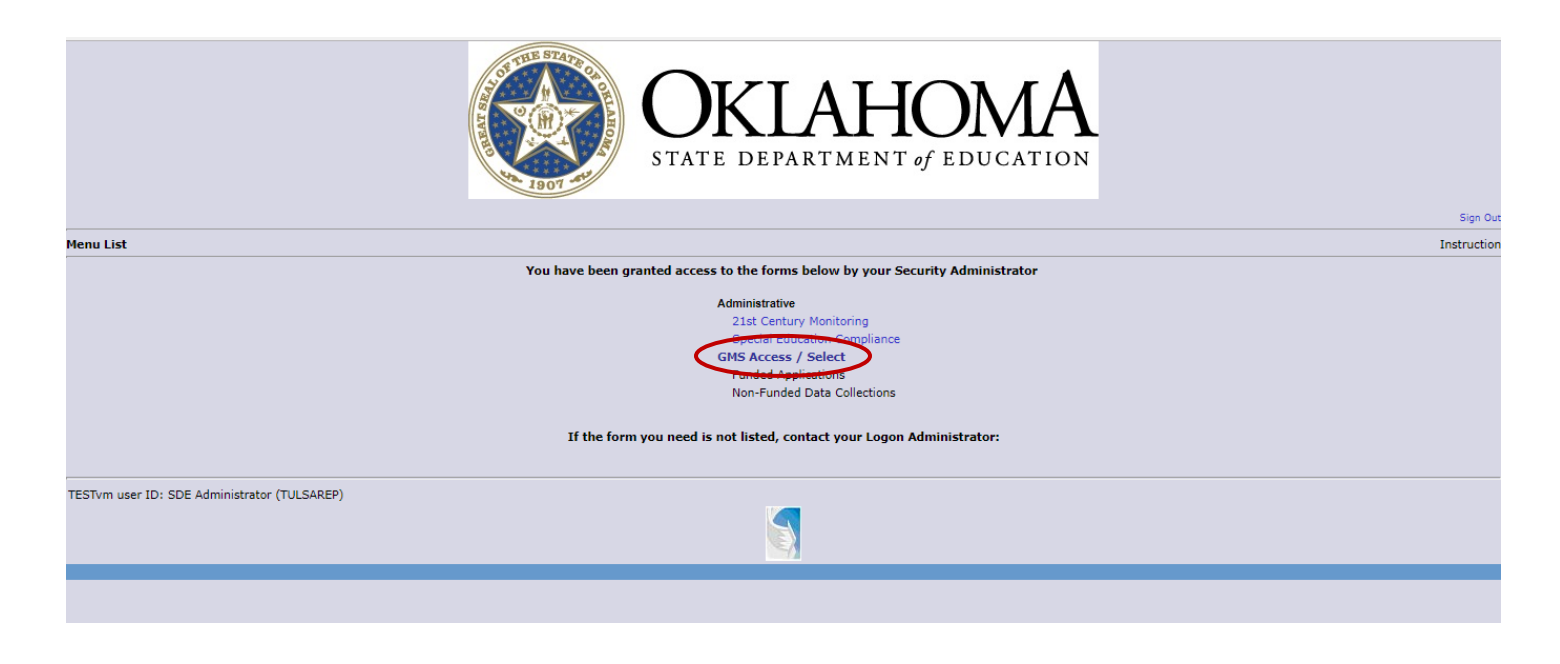

#### BEFORE CLOSING OUT

- $\Box$  ALL claims (SERs) must be submitted, approved, and PAID for the project year. *Please do not attempt to begin closeout with any outstanding, unpaid claims.*
- $\Box$  Unsubmitted claims must be deleted.
- $\Box$  Consider and calculate carry-over limits for projects that use them.
- $\Box$  Data Entry staff can enter closeout data, but only Superintendents or Authorized Representatives can certify and submit the closeout to OSDE.
- $\Box$  Have your program's Annual Report completed and ready to upload. *You can find the Annual Report form on our website at: <http://sde.ok.gov/sde/21st-cclc-current-grantees-budgets-claims>*

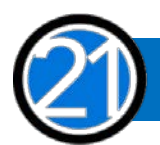

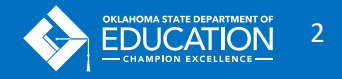

#### TO BEGIN CLOSEOUT

Be sure the correct fiscal year is selected.

Select the "Payments" button for the 21<sup>st</sup> Century project.

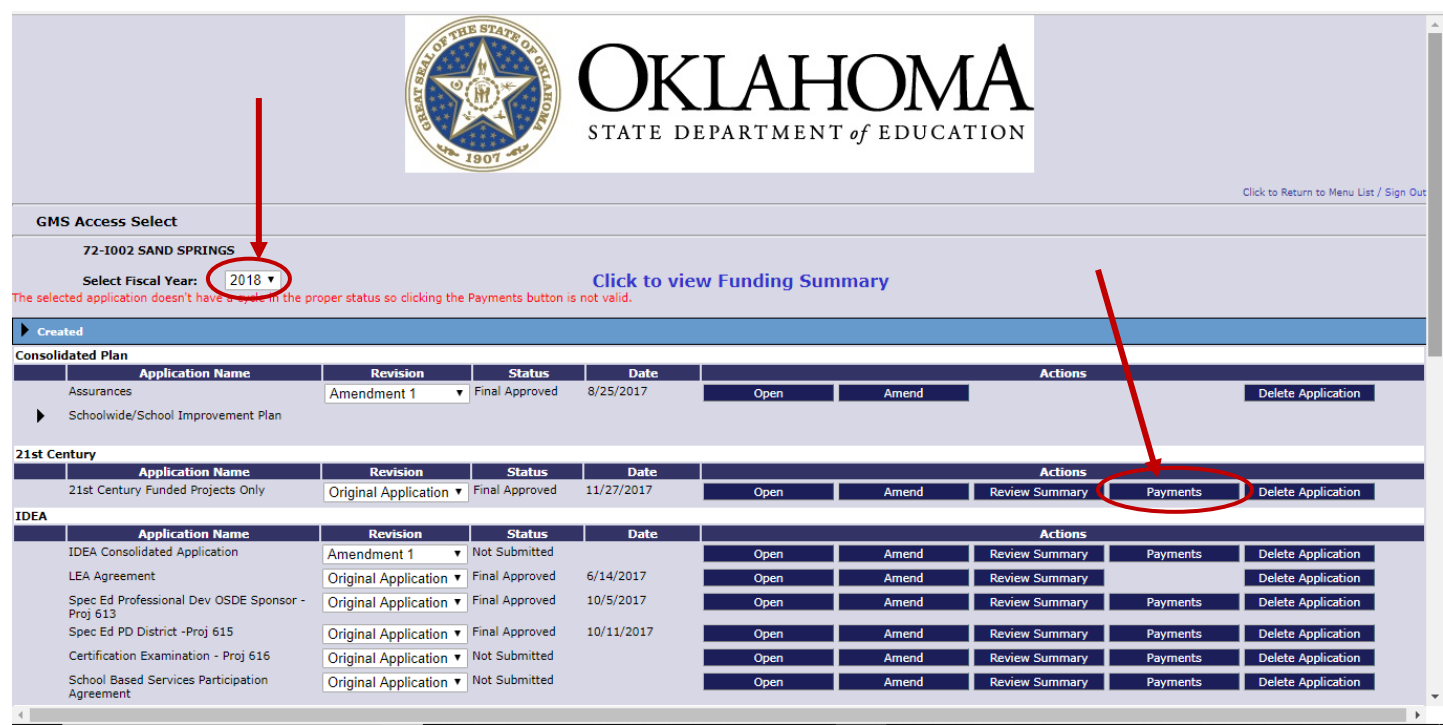

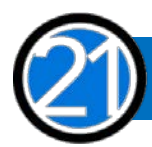

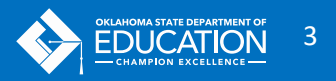

#### Click the "View Summary Expenditure/Closeout Reports" button.

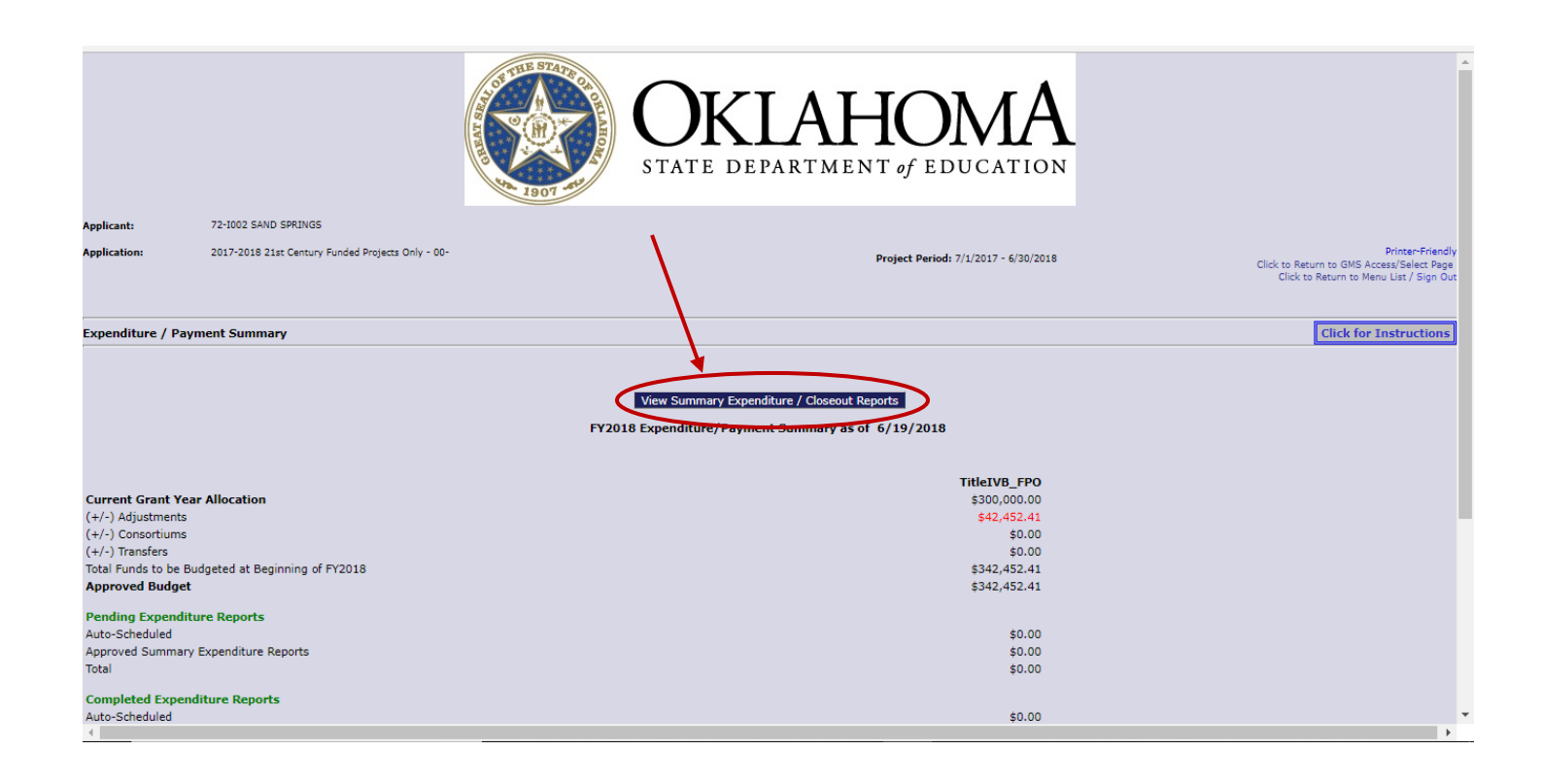

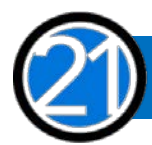

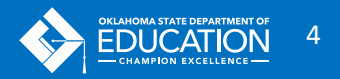

After all your claims have been paid, you will see the Closeout Reports section at the bottom of the Summary Expenditure Reports section.

Click the "Create Closeout Rep" button.

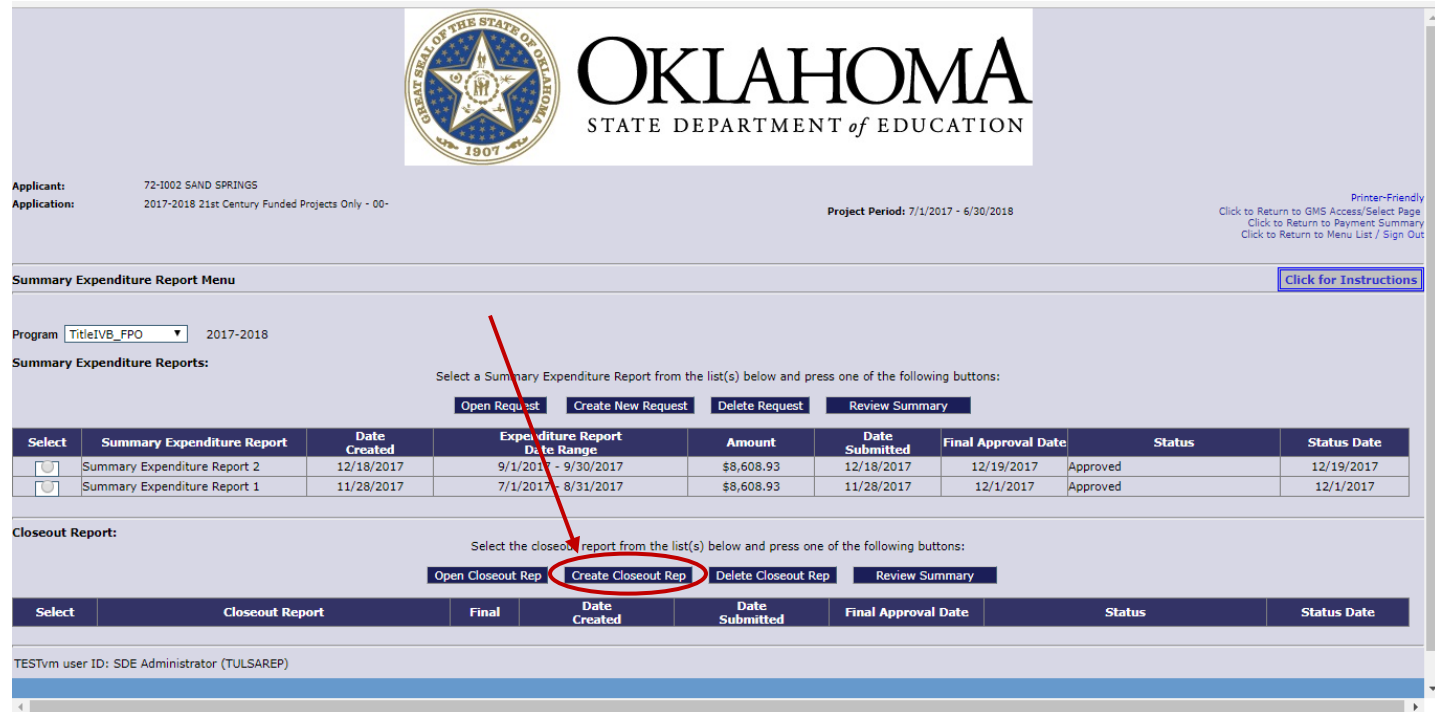

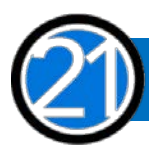

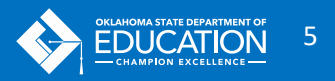

# THE CLOSEOUT

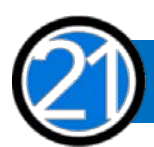

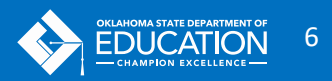

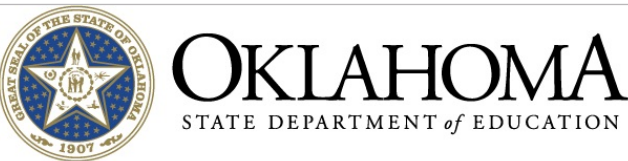

Applicant: .<br>Appli<mark>cati</mark>o<br>Cycle:

 $\left\langle \cdot \right\rangle$ 

72-I002 SAND SPRINGS 2017-2018 21st Century Funded Projects Only - 00-<br>Expenditure Report 1

Project Period: 7/1/2017 - 6/30/2018

rincerrienting<br>Click to Return to GMS Access/Select Page<br>Click to Return to Payment Summary<br>Click to Return to Reimb/Expend Menu<br>Click to Return to Menu List / Sign Out

#### **Closeout Report 1** Program: TitleIVB\_FPO Show Budget Summary: (®) Yes (O) No<br>Note: This Budget Summary displays to aid in creating and editing the Periodic Expenditure Report.  $600 -$ 300 -<br>Professional<br>Services 400 -<br>Property<br>Services 500 -<br>Other<br>Services 800 -<br>Other<br>Objects Supplemental<br>Instruction<br>Materials  $100 200$  -  ${\tt Benefits}$ 700 -<br>Property Activity Description **TOTAL** Code Salaries Instruction 1000 157,920.00 39,699.00 2,030.00 100.41 17,350.00 4,800.00 221,899.41 Instructional Staff Training Services<br>State and Federal Relations Services 2213<br>2330 3,789.00  $1,694.00$ 5,142.00 1,280.00 16,905.00 3,456.00 623.00 600.00 4,679.00 2530 Printing, Publishing, and Duplicating Services Evaluation Services  $1,000.00$ 400.00 1,400.00 2571 Recruitment and Placement Services<br>Non Instructional Staff Development<br>Operation of Buildings Services 236.00 236.00 2573 192.00 35.00 227.00 2620 2560 Information Services Vehicle Servicing and Maintenance Services 2740 8,502.00 8,502.00 2720 Vehicle Operation Services 16,060.00 2,871.00 18,931.00 2212 Instruction and Curriculum Development Services<br>2194 Parent Advisory  $\frac{49,154.00}{4,472.00}$ 12,289.00  $\frac{61,443.00}{8,230.00}$  $\frac{1,118.00}{58,329.00}$ 2,640.00 **Total Direct Costs** 240.043.00 3.030.00  $5.242.41$ 29.492.00 6.316.00 342.452.41 Total Budget 342,452.41 **Function Object Expenditure Amount Delete Expenditure Description Final Approved Budget OSDE Payments Previously Repe** rted 2212 **7** 100 **7** Instruction and Curriculum Development Services / Salaries \$49,154.00 \$13,085.35 13085.35  $\overline{2212 \cdot 2200 \cdot \cdot \cdot}$ Instruction and Curriculum Development Services / Benefits \$12,289.00  $$4,132.51$ 4132.51 Sub-Totale:  $$61,443.00$  $$17,217.86$  $\frac{1}{20}$  $$17,217.86$ 5400 / 900 Indirect Costs Approved Rate 2.2600 % Derived Rate 0.0000  $$0.00$  $$0.00$  $0.00$  $$17,217.86$  $$17,217.86$ **Totals:**  $$61.443.00$  $$0.00$ Calculate Totals Expenditure Period End Date  $\overline{\mathbf{1}}$ s that have been obligated between 7/1/2017 and 9/30/2017. LEA Comments (4000 character maximum) Select the "Expenditure Period End Date" of 6/30 OSDE Comments (4000 character maximum) **RECAP** Amount<br>\$342,452.41 Amount Paid to Date by Fund Source Grant Award (Allocation) Approved Budget \$342,452,41 TitleIVB FPO \$17,217.86 Amount Paid To Date \$17,217.86  $$17,217.86$ Expenses To Date Tota \$17,217.86 Balance Due LEA  $$0.00$ Funds on Hand  $$0.00$ The Final Expenditure checkbox will be checked by default. Do not Carryover Amount \$325,234.55  $\begin{array}{c} \hline \blacksquare \end{array}$ uncheck this box without receiving approval from the program office.Final Expenditure formation files. Allowable file types are Microsoft Word (.doc / .docx) and Adobe PDF. Files must be less than 4MB (4,000 KB) in size and the file name should not include special characters (i.e., #, \$, %, etc). Attempting Please upload supporti<br><mark>Vo</mark>load a file that do<mark>od</mark> Upload Choose File No file chosen Upload your Annual Report here. **Jploaded Files:** 1. Choose File The upload folder is empty. Please upload a file if required by the system to submit or if you have been notified by OSDE that this is required. 2. Click "Upload" Delete Selected Files 3. Then scroll to the bottom and Save Page Submit to OSDE select "Save Page." TESTym user ID: SDE Administrator (TULSAREP) Spell Check

Contact Us

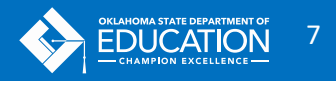

#### SUBMITTING CLOSEOUT

Remember: Only the Superintendent or Authorized Official can click the submit button. Data Entry staff can upload the Annual Report and double check all of the number, delete unsubmitted claims, and save the page.

After you have successfully submitted closeout, you will see a message like this at the top of the screen.

At this point, you can exit the GMS or click to Return to GMS Access/Select Page.

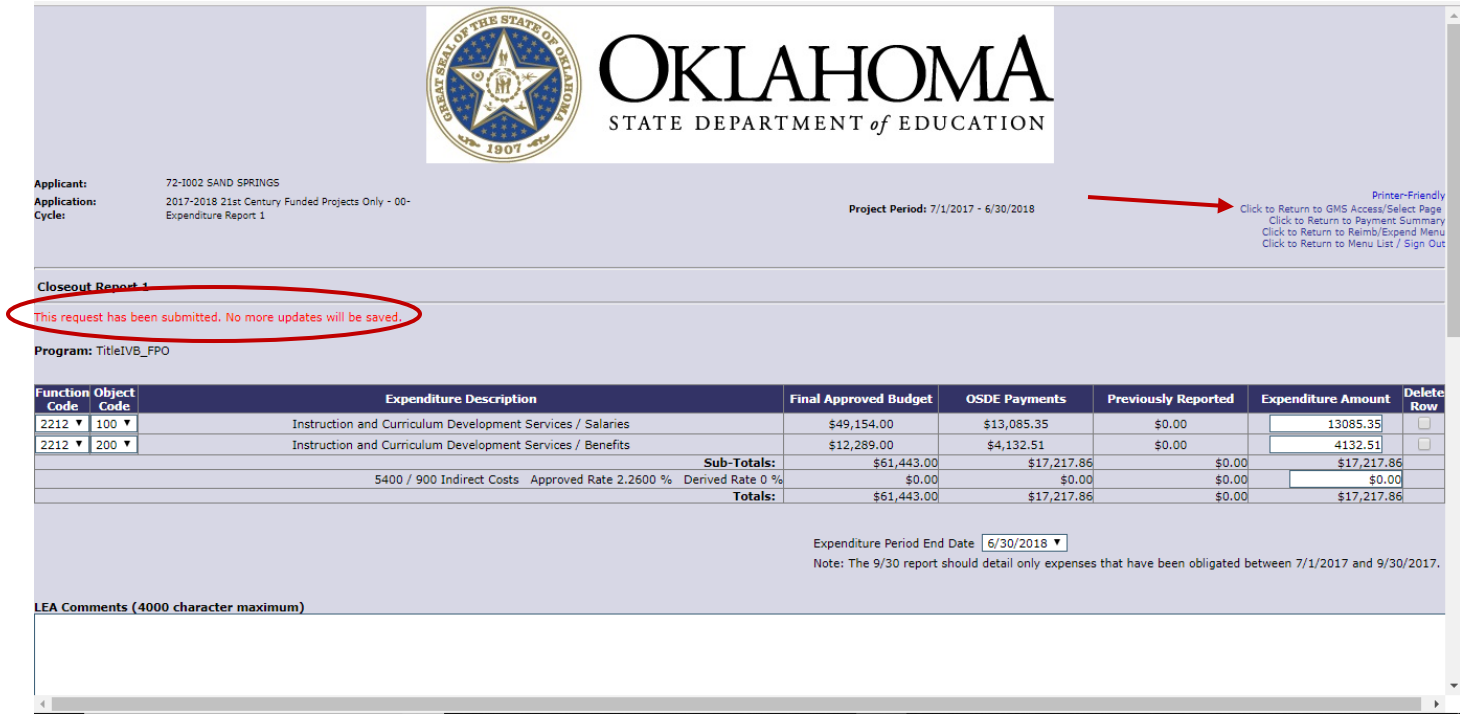

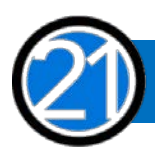

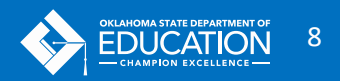

#### AFTER SUBMITTING CLOSEOUT

No more claims can be created, submitted, or approved for that project and school year.

Closeouts will be submitted just like a claim to a claims auditor at OSDE for review and approval.

### IMPORTANT CLOSEOUT RULES

- 1. The table of expenditures will pre-populate based on the amount your district has been paid at the time the closeout is created.
- 2. Changing any pre-populated number will result in it being highlighted in yellow as a payment may result.
- 3. If you start a closeout, and then a payment is completed, your pre-populated data will not reflect that payment. In this case, we recommend deleting the closeout and recreating a new one which will contain current payment data.
- 4. Only rows where payments have been received will show in the actual expenditures section. If you have a budget amount, but never claimed to a particular 'cell,' that row will not display.
- 5. Closeouts must be submitted for all projects that had a budget for that project year.
- 6. Subsequent year payments can be suspended if closeouts are not completed.

### No funds for the next year can be allocated until ALL grantees have successfully closed out.

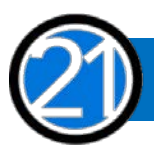

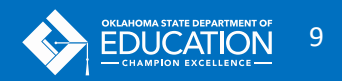

## CONTACT US

#### FOR QUESTIONS AND TECHNICAL ASSISTANCE PLEASE CONTACT OUR OFFICE

21<sup>st</sup> Century Community Learning Centers

405.522.6225

[www.ok.gov/sde/21cclc](http://www.ok.gov/sde/21cclc)

Oklahoma State Department of Education 2500 North Lincoln Boulevard, Suite 414 Oklahoma City, Oklahoma 73115

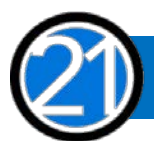

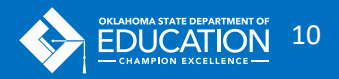